# Installera kopplingstillägg i Word e-Avrop Hjälp Online

## Allmänt

Dokumentet beskriver hur du installerar e-Avrop:s tillägg för MS-Word. Tillägg hanterar kopplingar i Worddokument och är i första hand avsett för den eller de upphandlare som administrerar upphandlingsmallar. Tillägg för MS-Word ver 1.1

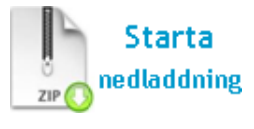

Dokument som har dessa kopplingar fungerar för alla upphandlare oavsett om tillägget är installerat eller inte.

## Avsnitt 1. Alla versioner av MS-Word

Tillägget är en Office 2003-mall som innehåller makron och är signerad med ett Thawte Code Sign CA – G2 certifikat utfärdat till e-Avrop AB

Mallen, e-AvropWordPlugin.dot, ska kopieras till Startmappen för MS-Word. Placeringen av denna mapp är normalt beroende av inloggad användare. Det är av den anledningen viktigt att tillägget installeras för den medarbetare som ska använda tilläggsfunktionen.

Om du vet hur tillägg hanteras i MS-Word och redan känner till vart Words startmapp är placerad kan du följa denna förenklade beskrivning nedan.

I annat fall finns en utförlig beskrivning för Office 2000 -2003 i avsnitt 2 och en utförlig beskrivning för Office 2007 och högre i avsnitt 3.

#### **SNABBGUIDE**

- 1. Börja med att ladda ned tillägget via denna länk: https://www.e-avrop.com/e-Dokument/MsOffice/e-AvropWordPlugin.zip
- 2. Kopiera mallen till s startmapp

#### För Office 2000 - 2003

3. För versioner upp till Office 2003 ska menyvalet Verktyg/Makro/Säkerhet fliken Betrodda utgivare ha alternativet "Alla tillägg och mallar som är installerade är tillförlitliga" markerat.

#### För Office 2007 och högre

3. För versioner från Office 2007 ska Words startmapp ligga i listan över Betrodda platser för att tillägget ska fungera.

#### LÄNKAR

Mer information Hur tillägget fungerar tillsammans med Word https://www.e-avrop.com/information/addons/kopplingar.htm

#### Relaterad information.

Dokumentsynkronisering för automatiserad in och utcheckning av dokument https://www.e-avrop.com/information/addons/IE-Plugin.htm

## Avsnitt 2. Installera tillägget i Office 2000 - 2003

Tillägget (mallen e-AvropWordPlugin.dot) ska kopieras tillinloggad användares startmapp för MS-Word. Du kan kontrollera vart denna mapp är placerad genom att kontrollera inställningen i MS-Word

#### Gör så här:

- 1. Starta Word
- 2. Från Words meny väljer du Verktyg/Alternativ

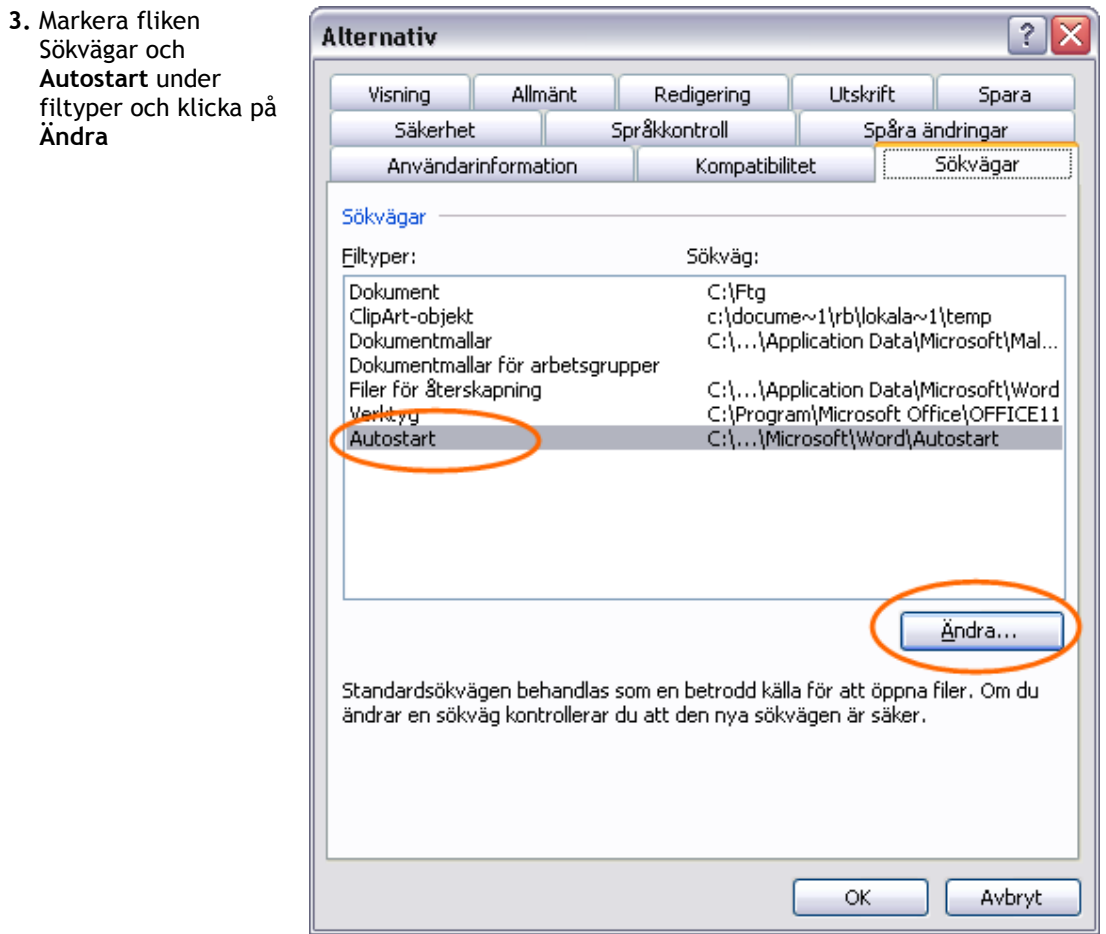

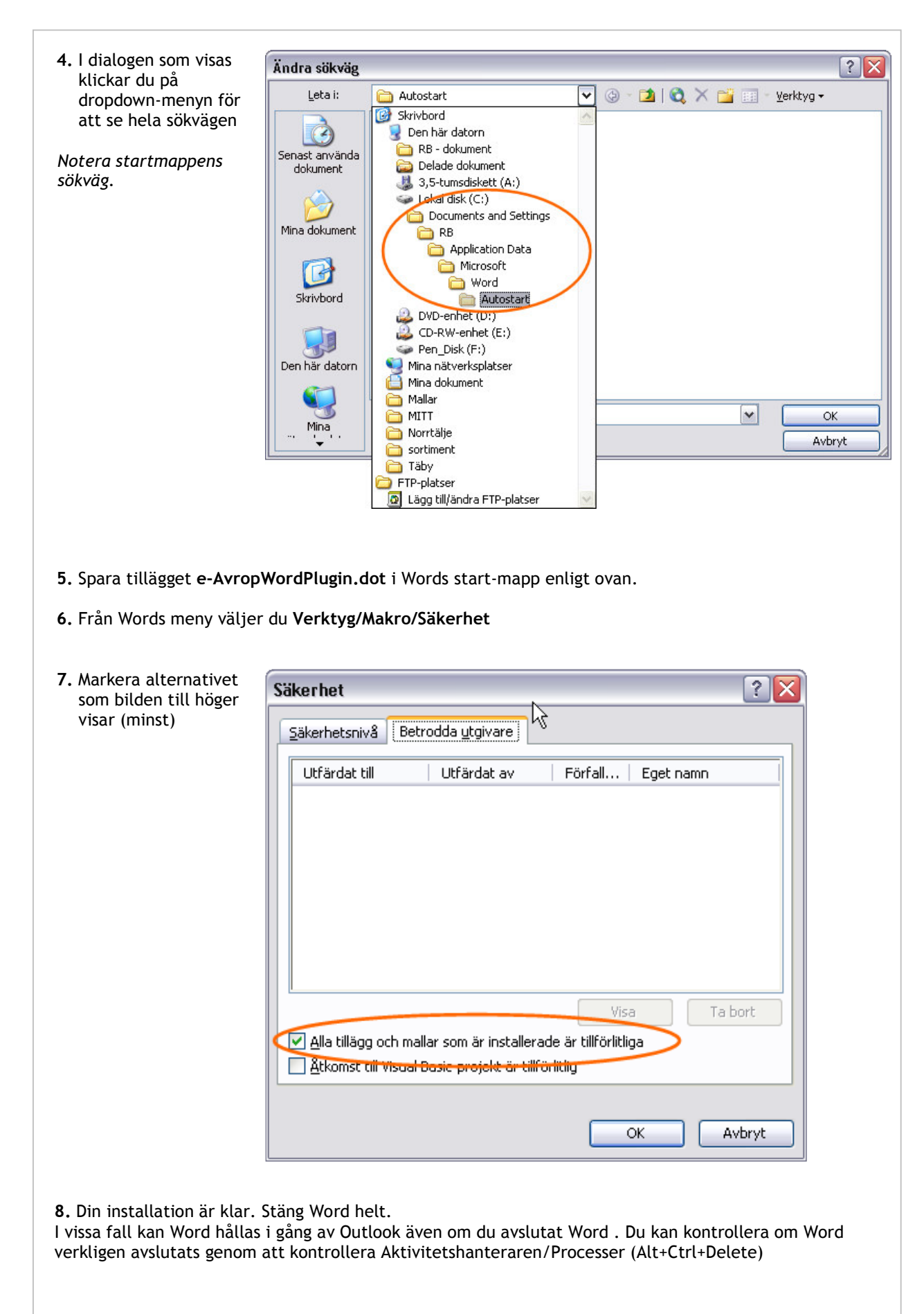

Г

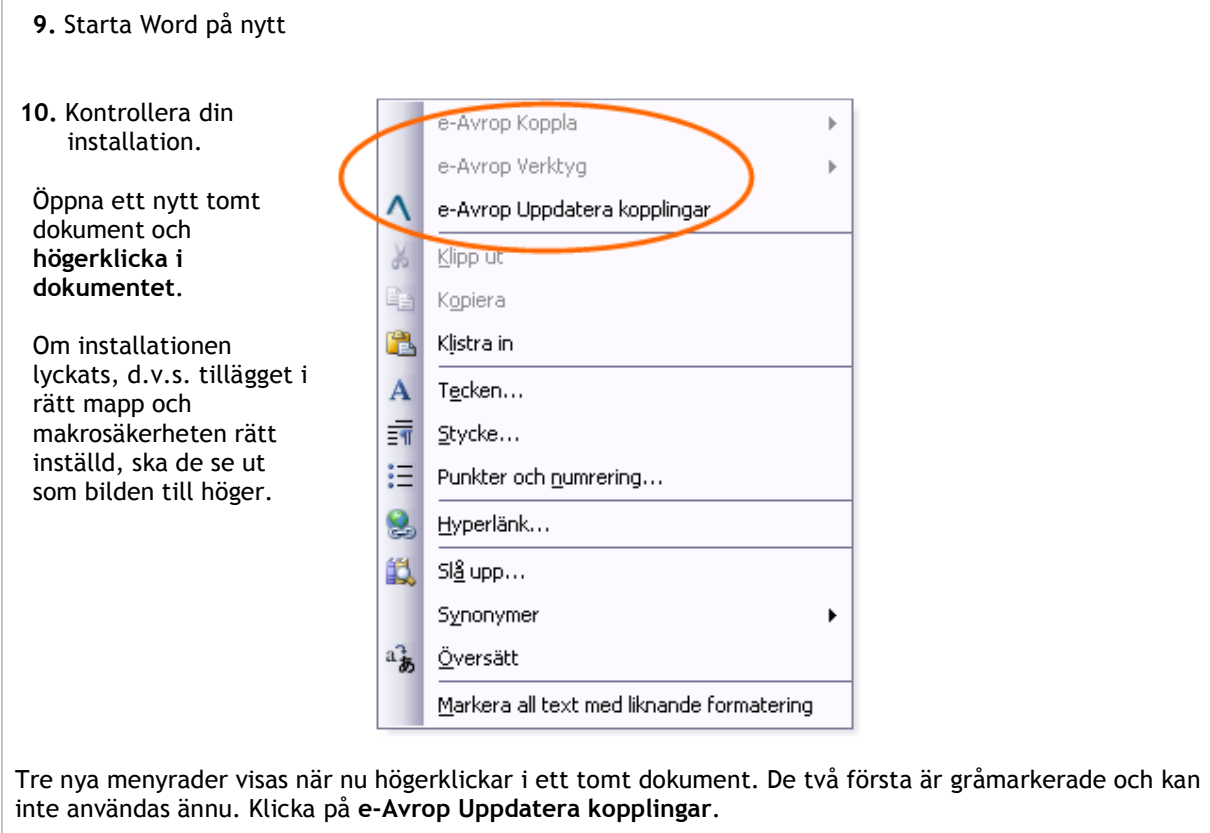

Om tillägget fungerar ska de två översta menyraderna vara tillgängliga efter det.

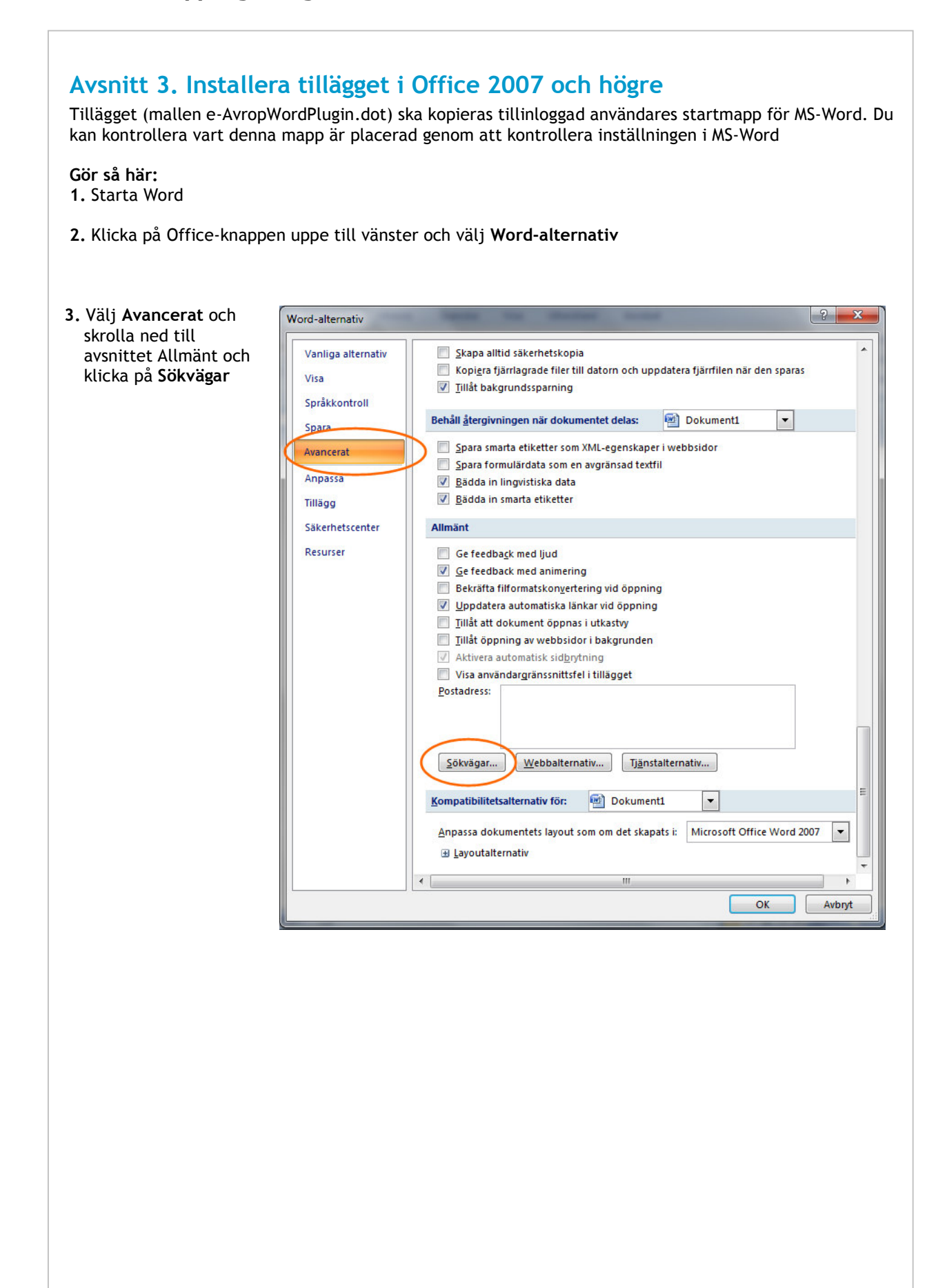

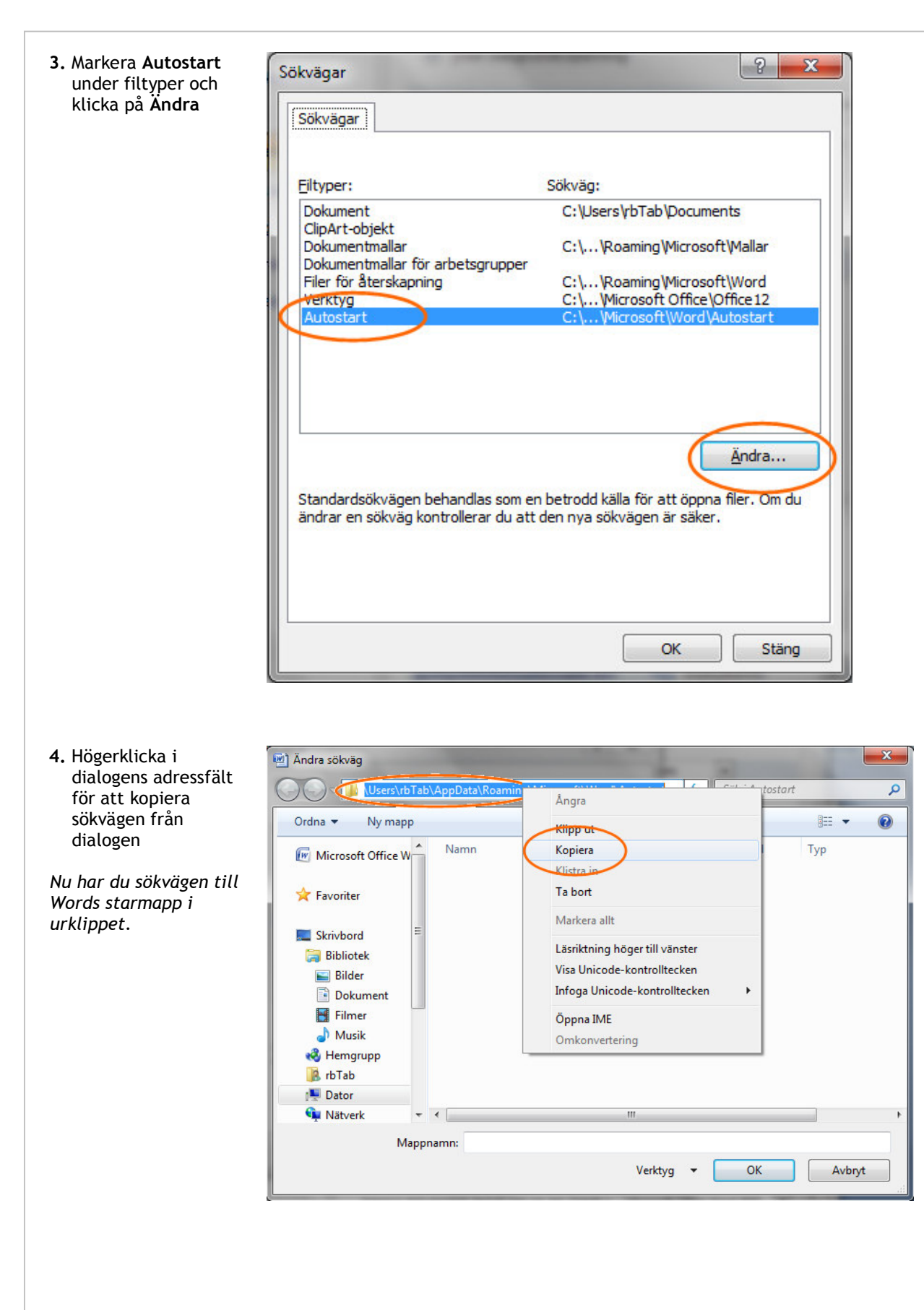

- 5. I Word 2007 och Word-alternativ  $|?|x|$ högre måste man Vanliga alternativ lägga till Words Hjälper till att skydda dina dokument och hålla datorn säker och felfri. Visa startmapp i listan Språkkontroll Skydda din integritet över tillförlitliga Microsoft skyddar din integritet. Mer information om hur Microsoft Office Word hjälper<br>dig att skydda din integritet hittar du i vår sekretesspolicy. platser Spara Avancerat Visa sekretesspolicyn för Microsoft Office Word Klicka på Sekretesspolicy för Microsoft Office Online Anpassa säkerhetscenter och på Customer Experience Improvement Program Tilläg knappen Inställningar Säkerhet och annat Säkerhetscenter för Säkerhetscenter Lär dig mer om hur du skyddar din sekretess och om säkerhet på Microsoft Office Online. Resurser Microsoft - säker datorupplevelse Säkerhetscenter för Microsoft Office Word Säkerhetscenter innehåller säkerhets- och<br>sekretessinställningar. Inställningarna hjälper dig<br>att hålla datorn säker. Vi rekommenderar att du **film att film att hålla datorn** säker. inte ändrar dessa inställningar. OK Avbryt
	- 6. Klicka på Betrodda platser och på knappen Lägg till ny plats
	- Högerklicka i fältet Sökvägen och klistra in sökvägen till Words startmapp du kopierade i steg 4.
	- Ange en beskrivning i fältet för beskrivning.
	- Klicka på Ok och stäng alla dialoger.

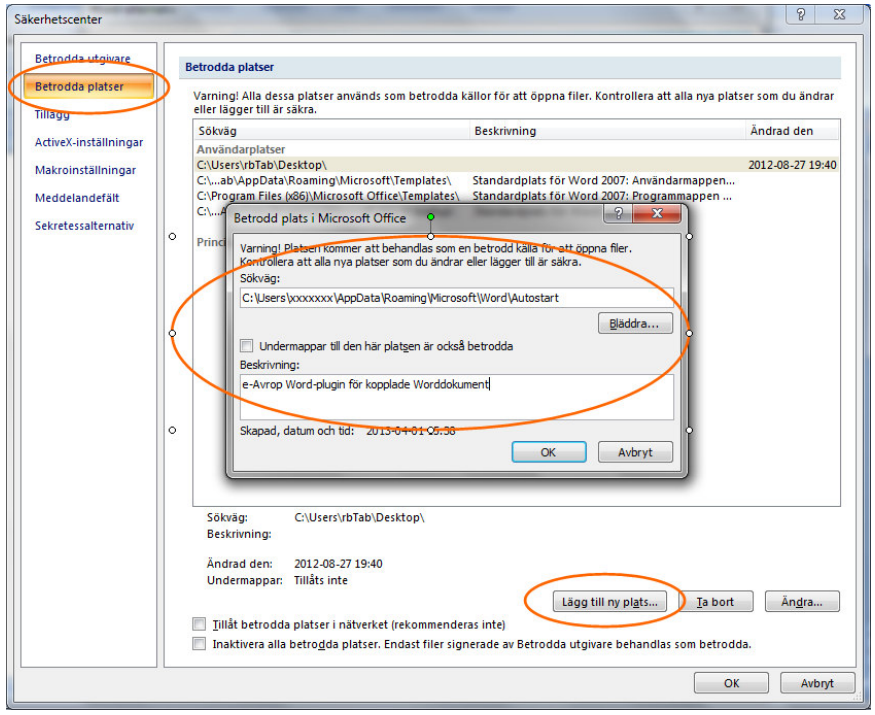

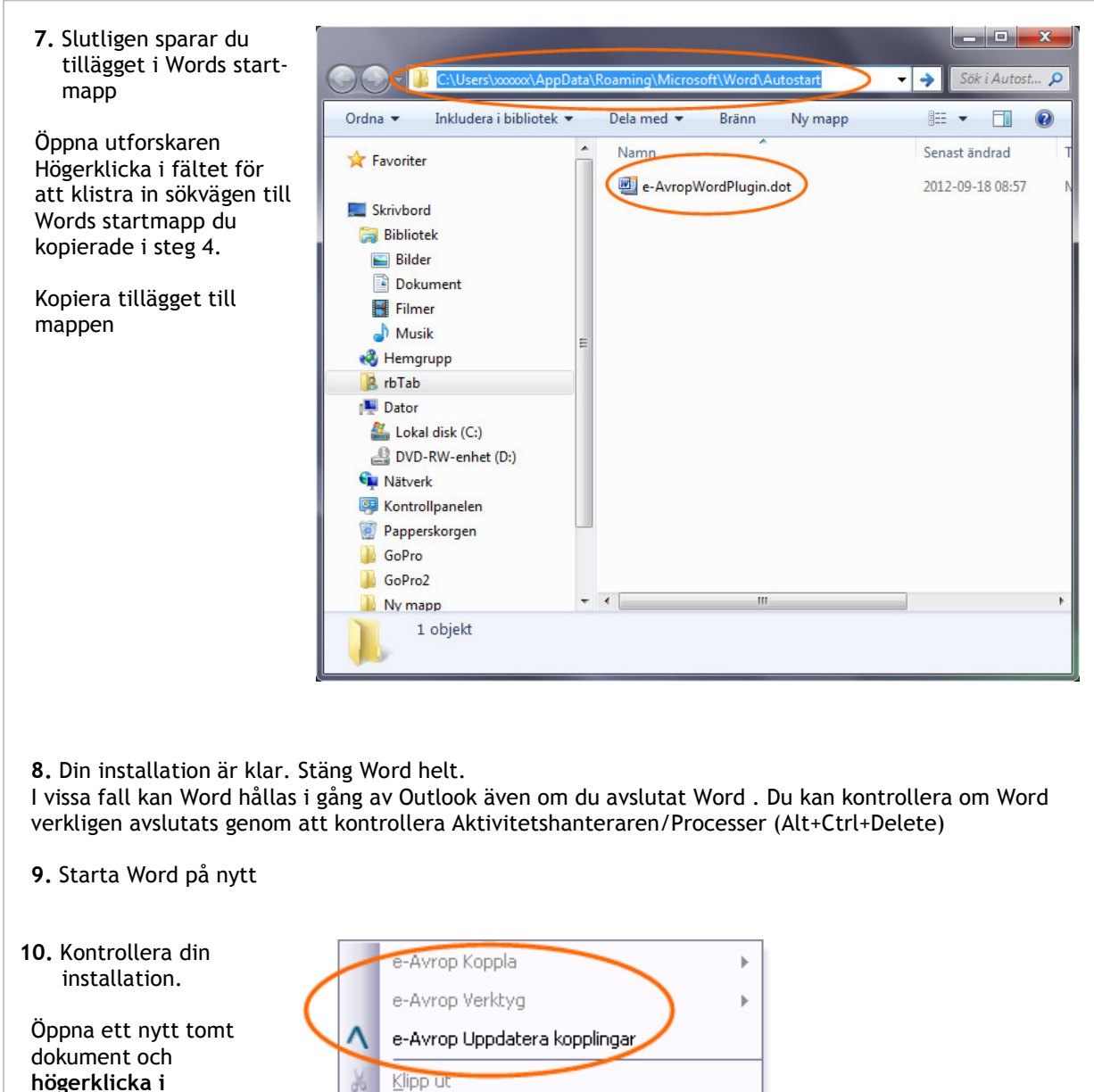

Om installationen lyckats, d.v.s. tillägget i rätt mapp och makrosäkerheten rätt inställd, ska de se ut som bilden till höger.

dokumentet.

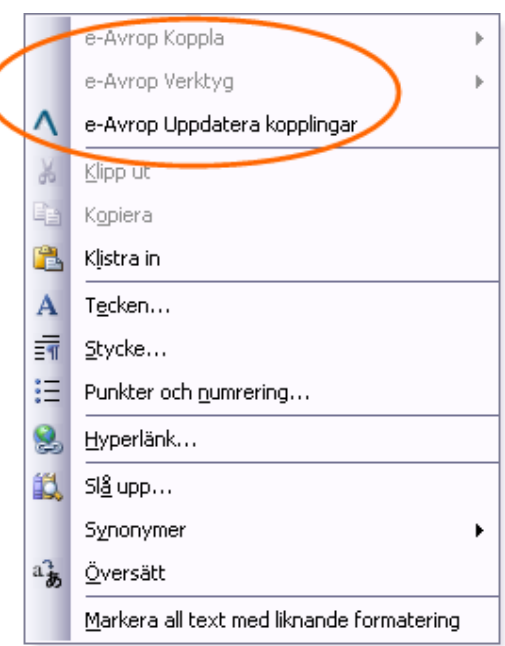

Tre nya menyrader visas när nu högerklickar i ett tomt dokument. De två första är gråmarkerade och kan inte användas ännu. Klicka på e-Avrop Uppdatera kopplingar.

Om tillägget fungerar ska de två översta menyraderna vara tillgängliga efter det.